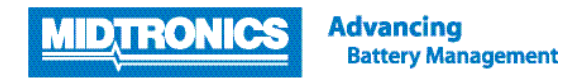

# **SOFTWARE UPDATE PROCEDURE**

# **EXP-1444 TOYOTA**

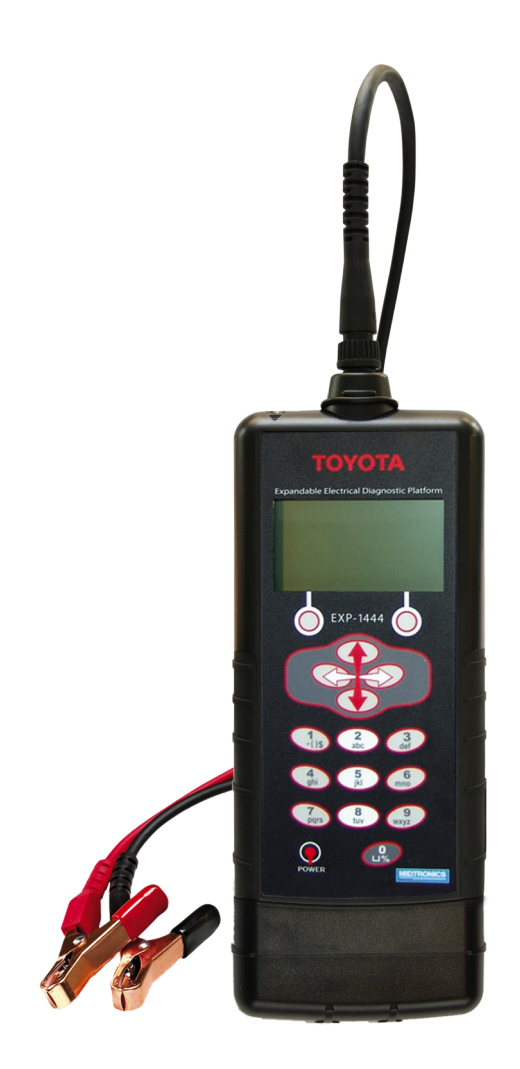

This instruction manual describes the process to update the battery tester. Read the instruction and follow the steps.

**Note:** The location of the icons shown on the screen pictures in this procedure may be different from the real location in your battery tester due to different versions.

# **Step 2. Preparing the tester for update**

 $\sim$ 

国

During the following update process, the SD card will be formatted and therefore the stored data will be lost. To save the historical data, remove the SD card from the tester and save the files on the SD card onto a local PC first.

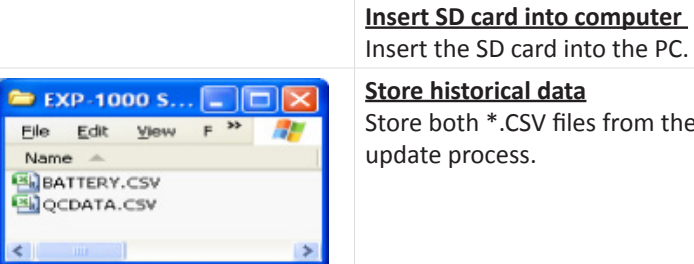

Ie SD card into the PC. **storical data** process.

oth \*.CSV files from the SD card to a local PC to prevent loss of the data during the

The update files required for your battery tester are depending on the current software version of your tester. Check the current software version of your battery tester via the steps below before downloading the update files.

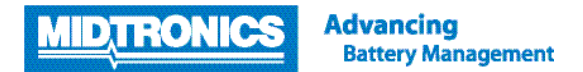

#### **Step 1. Follow these steps to look up your version information**

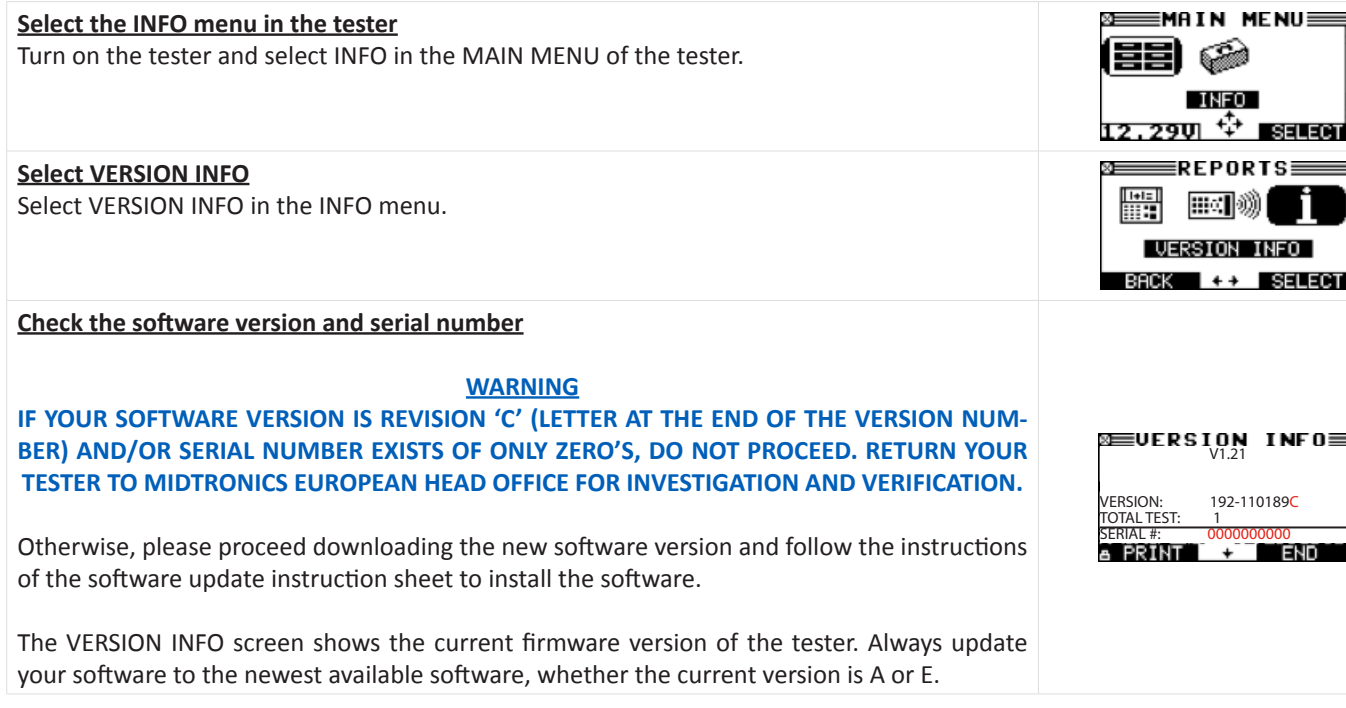

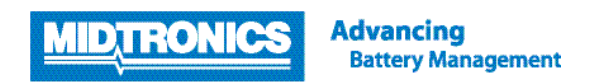

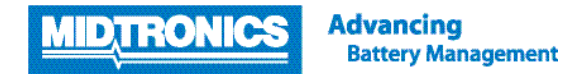

# **Step 3. Download and save software update files to SD card**

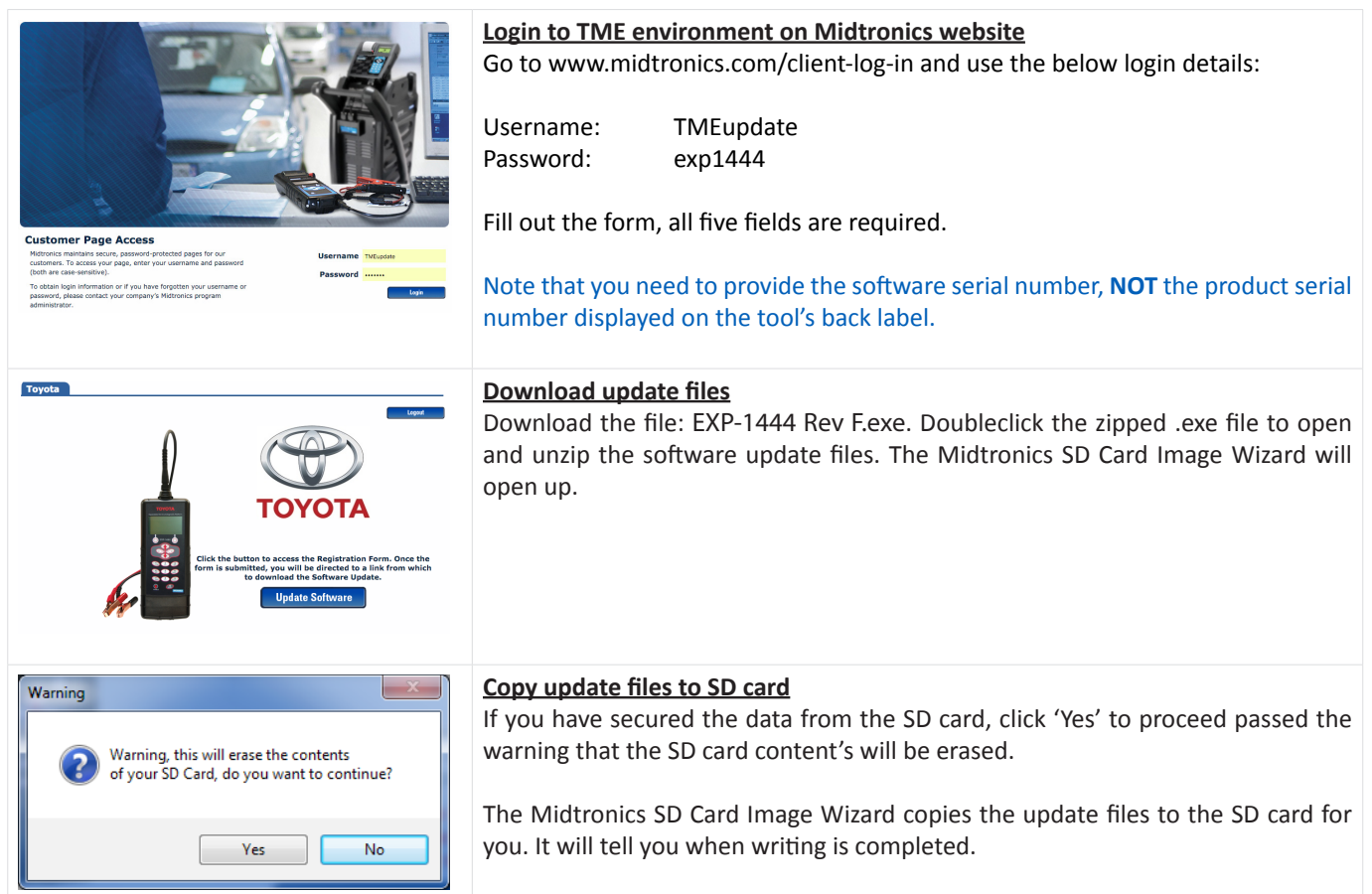

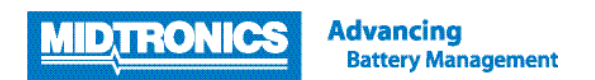

# **Step 4. Save configuration**

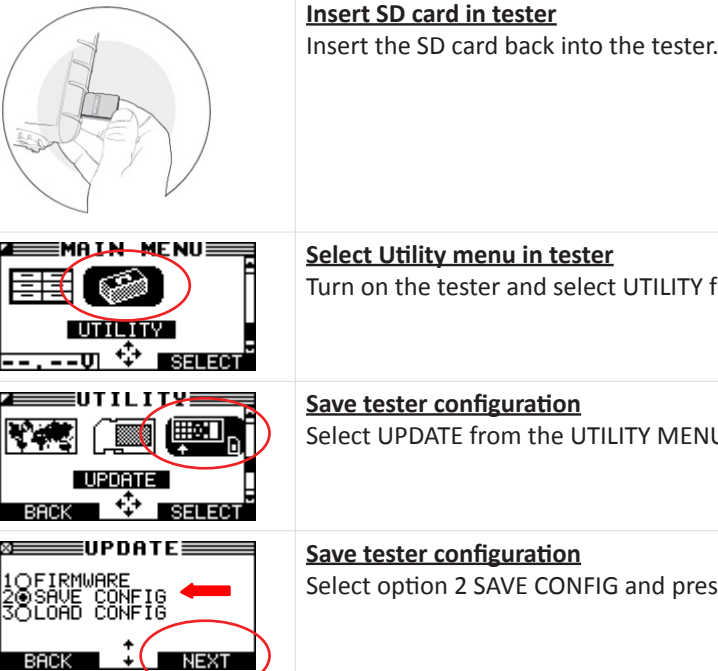

TY from the MAIN MENU of the tester.

ENU.

ress NEXT / OK.

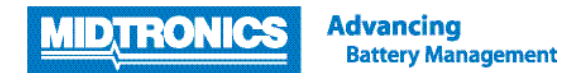

# **Step 5. Update tester firmware**

The tester is now ready to be updated with the update files copied onto the SD card. Follow the steps below to update the tester firmware.

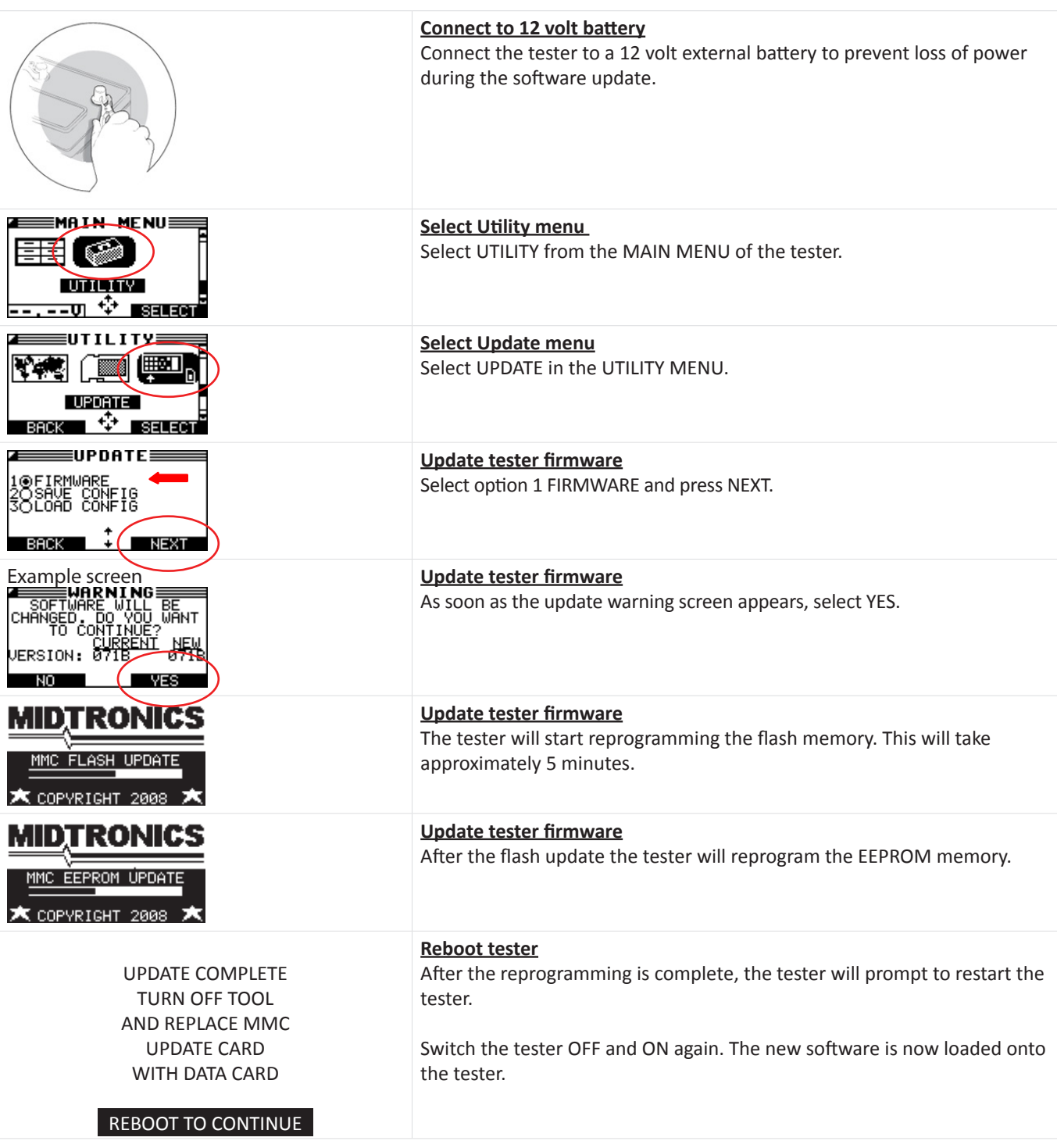

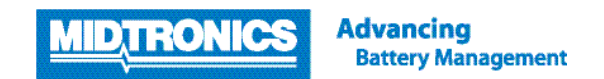

#### **Step 6. Reinstall original tester configuration**

After the update of the firmware the tester is back into factory settings. To reload the original configuration settings of the tester, follow the steps below.

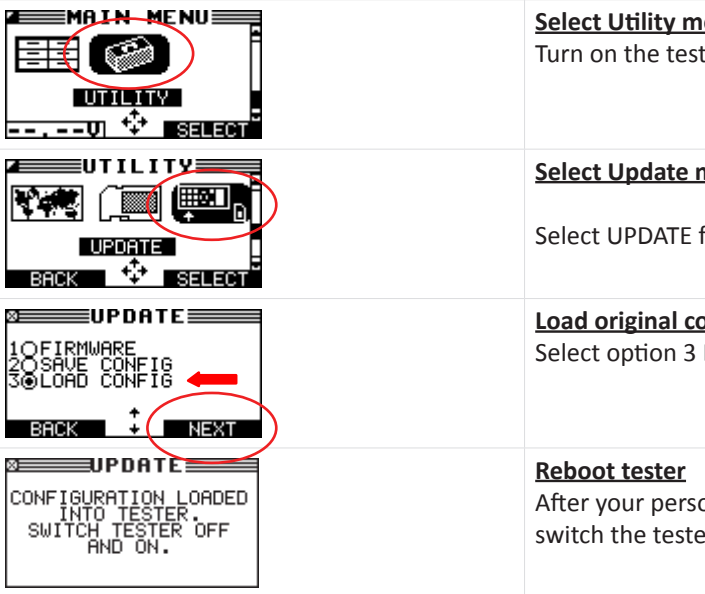

**NOTE: DO NOT RELOAD THE OLD .CSV FILES BACK TO THE SD-CARD!**

#### <u>nenu</u>

ter and select UTILITY from the MAIN MENU of the tester.

#### **menu**

from the UTILITY MENU.

### **<u>Configuration</u>**

3 LOAD CONFIG and press NEXT / OK.

sonal configuration settings is reloaded onto the tester, er OFF and ON again.